# **LAPKEU** LTMPT

# PANDUAN PENGGUNAAN

[UNTUK PTN]

https://lapkeu.ltmpt.ac.id

## **A. Login Ke Aplikasi (Akun Akan Disediakan Oleh Admin Lapkeu)**

- 1. Akses alamat **[https://lapkeu.ltmpt.ac.id](https://lapkeu.ltmpt.ac.id/)**
- 2. Masukan Username dan Password

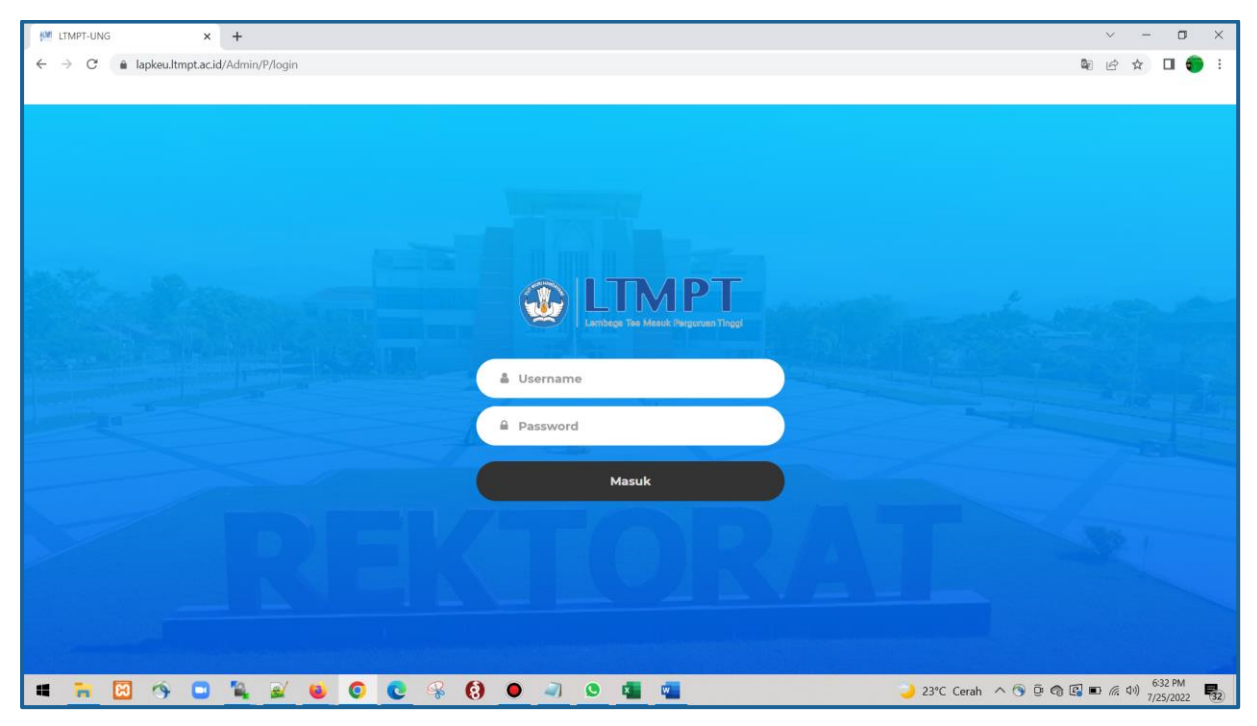

# **B. Mengupdate Password**

1. Klik Menu "Pengaturan Akun" disamping kiri

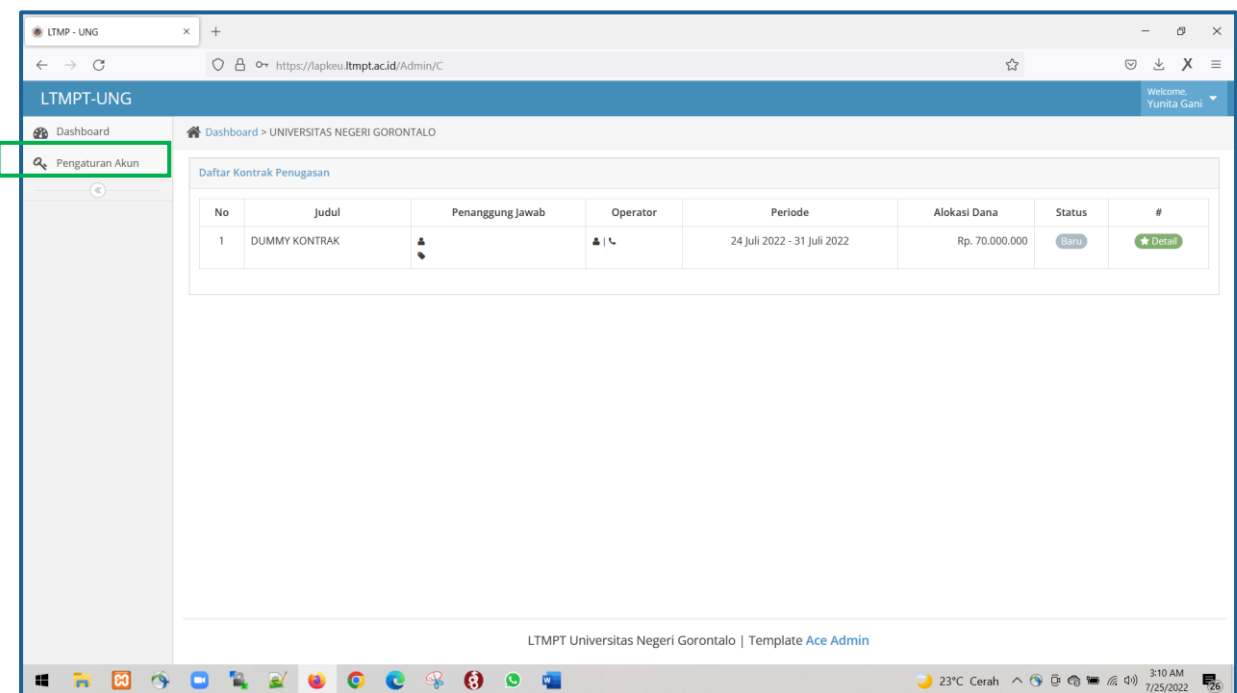

2. Update data login anda (Jika sudah, klik Update Profil)

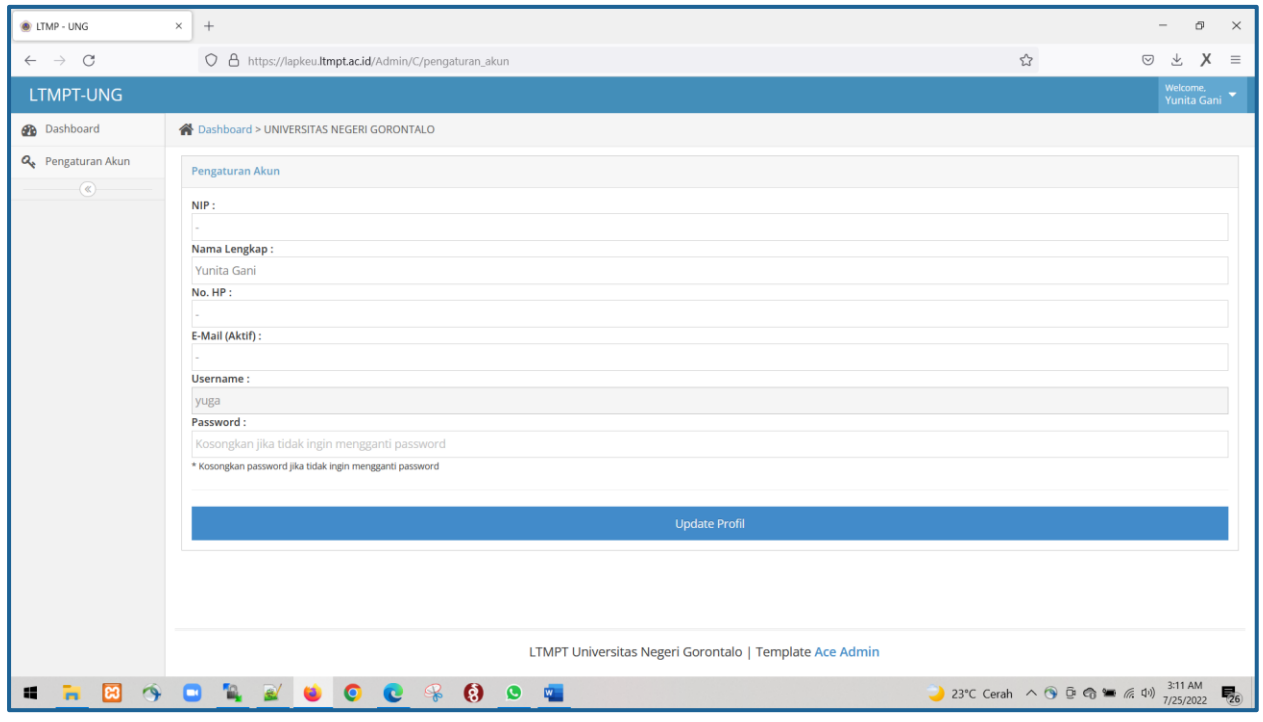

# **C. Mengupdate Data Penanggung Jawab Dan Operator**

- 1. Klik Menu "Dashboard"
- 2. Klik tombol "Detail" di ujung tabel sebelah kanan

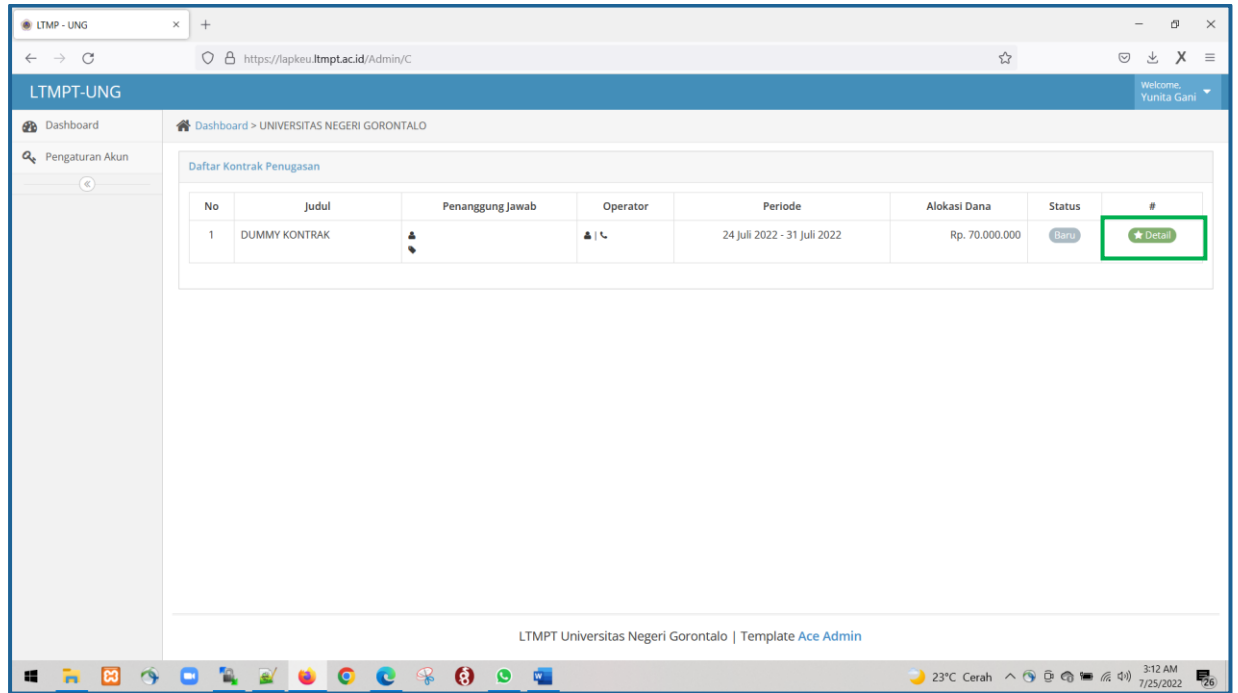

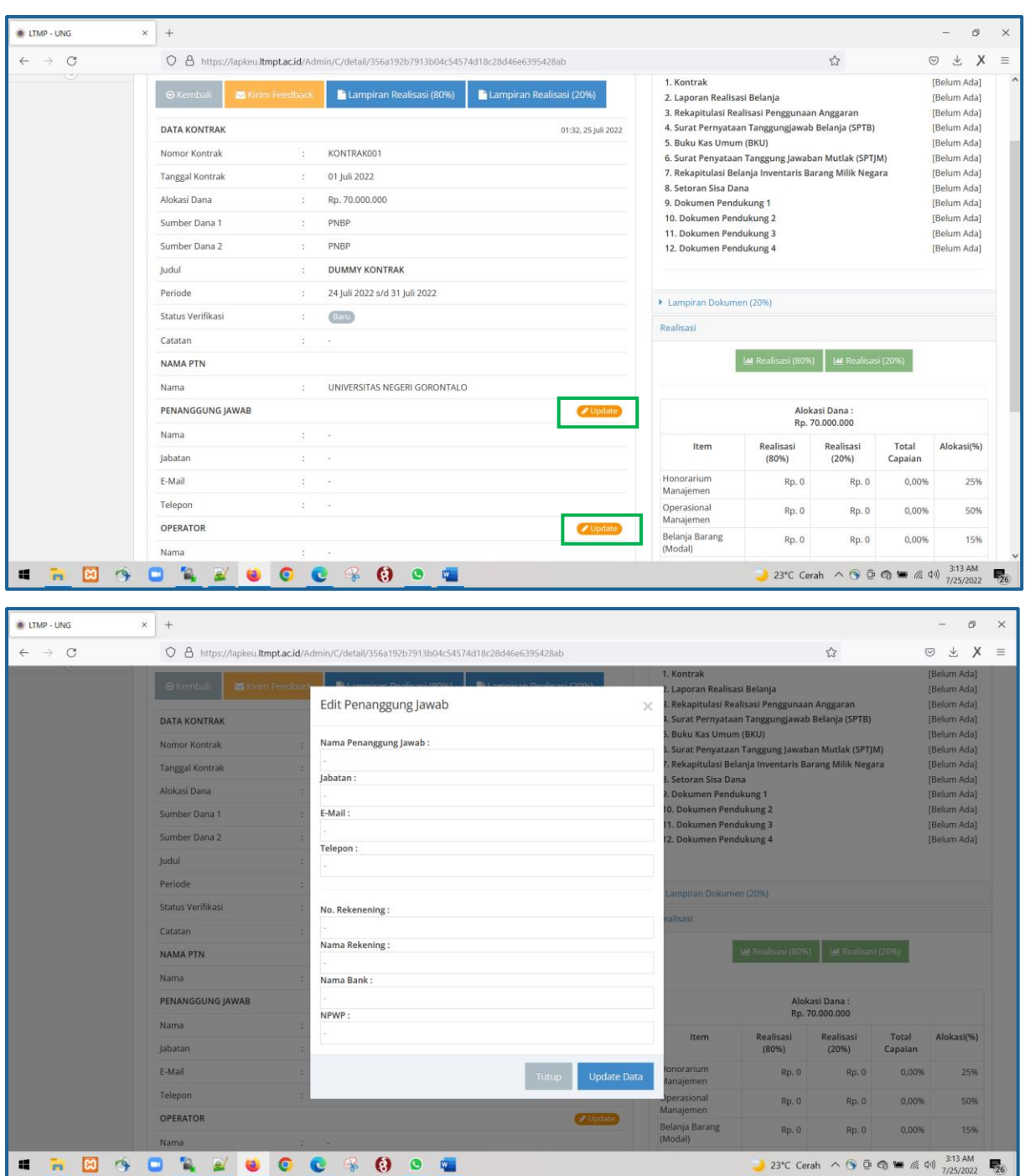

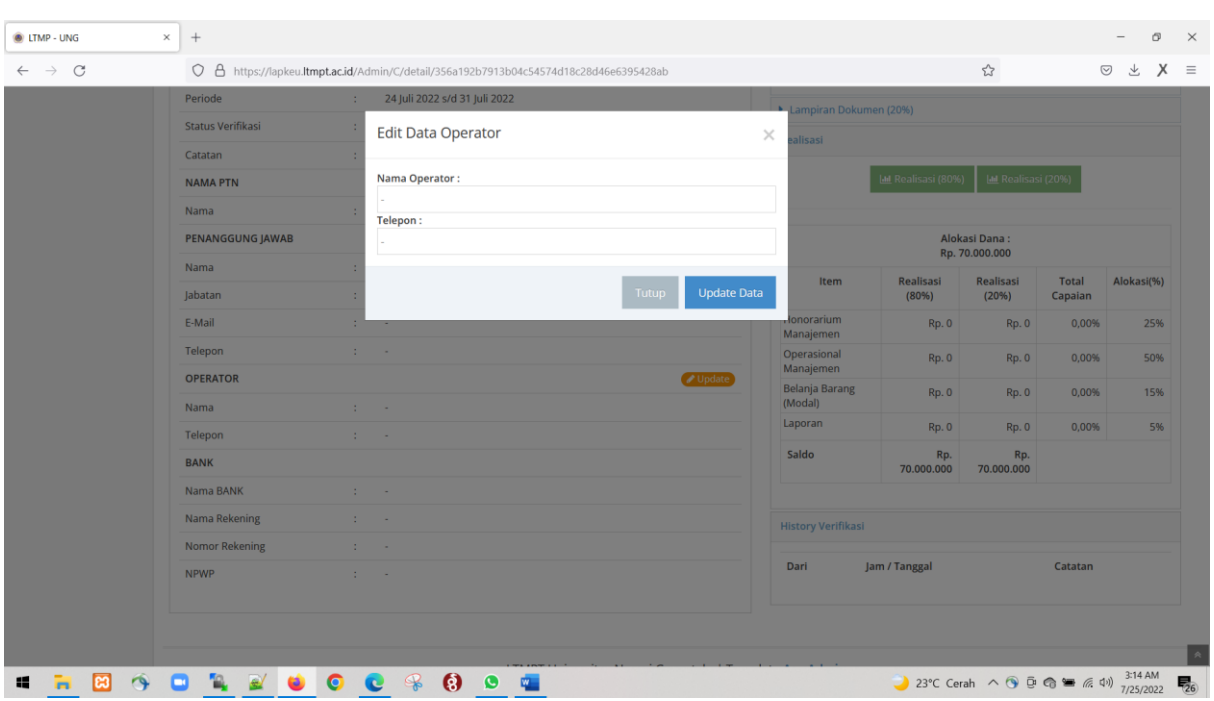

**D. Mengupload Syarat Lampiran Laporan Keuangan LTMPT**

### **Note :**

- Saat mengupload lampiran laporan keuangan anda harus mengupload dua jenis laporan, yakni laporan dengan **hitungan 80% dan 20%**
- Setiap file yang diupload akan mengganti file sebelumnya, selama proses verifikasi oleh verifikator belum difinalisasi
- $\bullet$  LTMP UNG  $\times$  +  $\sigma$  $\leftarrow$   $\rightarrow$  C O & https://lapkeu.ltmpt.ac.id/Admin/C/detail/356a192b7913b04c54574d18c28d46e6395428a ☆  $\begin{array}{ccccccccc}\n\heartsuit & \measuredangle & \measuredangle & \measuredangle & \measuredangle & \measuredangle & \measuredangle\n\end{array}$ LTMPT-UNG **B** Dashboard A Dashboard > UNIVERSITAS NEGERI GORONTALO Q<sub>e</sub> Pengaturan Akun ▼ Lampiran Dokumen (80%) **Informasi Kontrak**  $\mathbb{R}$ 1. Kontrak [Belum Ada] Lampiran Realisasi (20%) Lampiran Realisasi (80%) 2. Laporan Realisasi Belanja [Belum Ada] 3. Rekapitulasi Realisasi Penggunaan Anggaran .<br>IBelum Adal 4. Surat Pernyataan Tanggungjawab Belanja (SPTB) [Belum Ada] **DATA KONTRAK** 01:32, 25 Juli 2022 5. Buku Kas Umum (BKU) **Belum Adal** Nomor Kontrak KONTRAK001 6. Surat Penyataan Tanggung Jawaban Mutlak (SPTJM) [Belum Ada] 7. Rekapitulasi Belanja Inventaris Barang Milik Negara **Belum Adal** 01 Iuli 2022 **Tanggal Kontrak** 8. Setoran Sisa Dana [Belum Ada] Alokasi Dana Rp. 70,000,000 9. Dokumen Pendukung 1 [Belum Ada] 10. Dokumen Pendukung 2 [Belum Ada] Sumber Dana 1 PNBP 11. Dokumen Pendukung 3 [Belum Ada] Sumber Dana 2 PNBP 12. Dokumen Pendukung 4 [Belum Ada] **DUMMY KONTRAK** Judul 24 Juli 2022 s/d 31 Juli 2022 Periode ▶ Lampiran Dokumen (20% **Status Verifikasi** Baru Realisasi Catatan **NAMA PTN** UNIVERSITAS NEGERI GORONTALO Nama **PENANGGUNG JAWAB** Alokasi Dana :<br>Rp. 70.000.000 Nama Realisasi<br>(20%) Alokasi(%) Total<br>Capaian Iten Realisa:<br>(80%) .<br>6a192h7913 04c54574d18c28d46e6395428ab# **. . . . . . . . . . . . .** 易。
- 1. Klik tombol yang ditandai warna hijau

2. File yang diupload adalah jenis **PDF** dan berkapasitas dibawah **8MB**

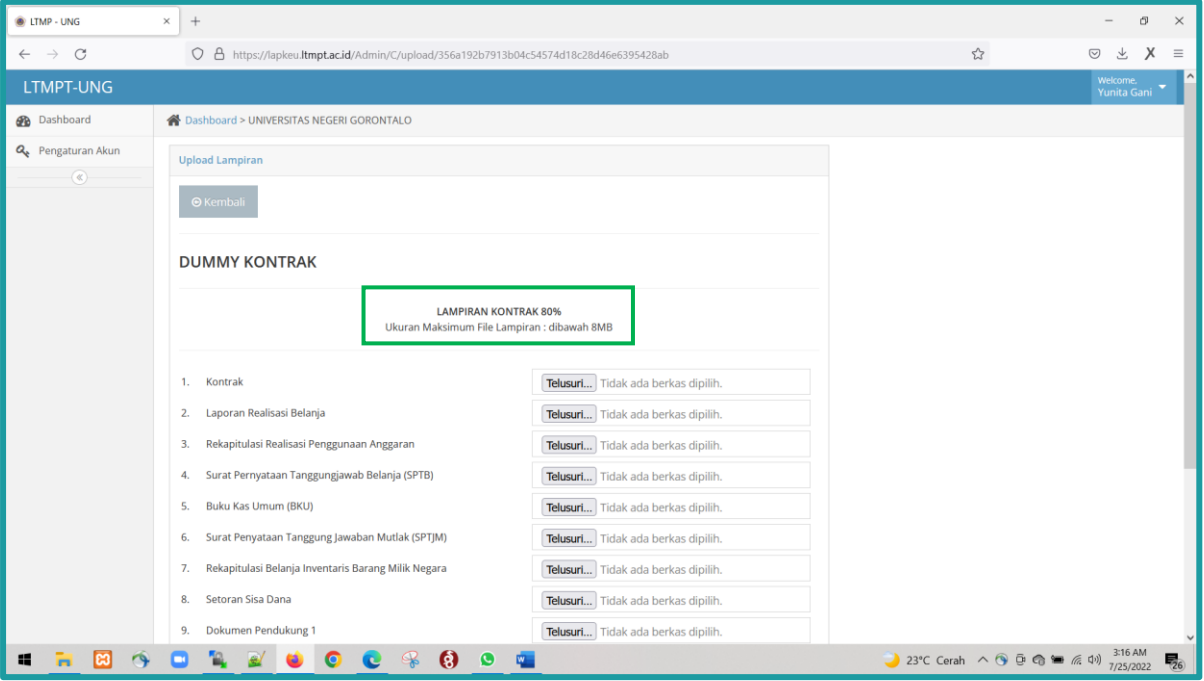

# 3. Tunggu hingga selesai

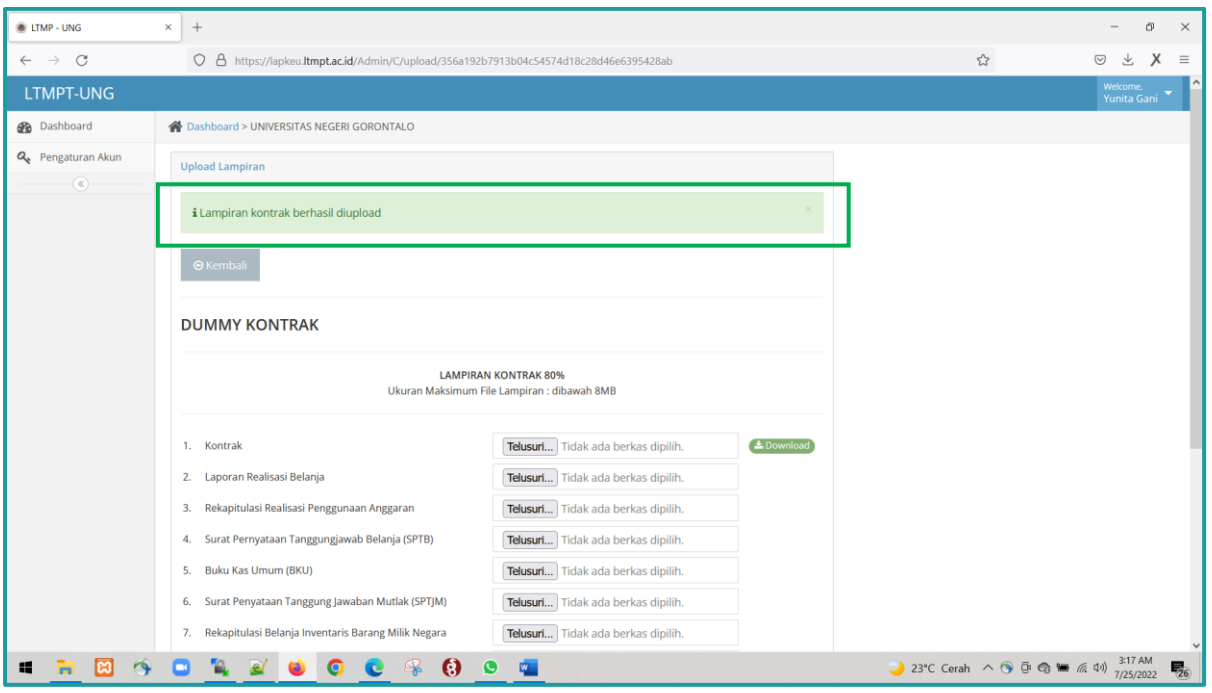

**E. Melaporkan Perkembangan Realisasi Anggaran 80% dan 20%**

Note :

- Saat mmengupdate realisasi anda harus mengupdate dua jenis realisasi, yakni realisasi dengan **hitungan 80% dan 20%**
- **Pada inputan pajak diinput jumlah total pengenaan pajak pada realisasi**
- 1. Klik pada tombol yang ditandai warna hijau

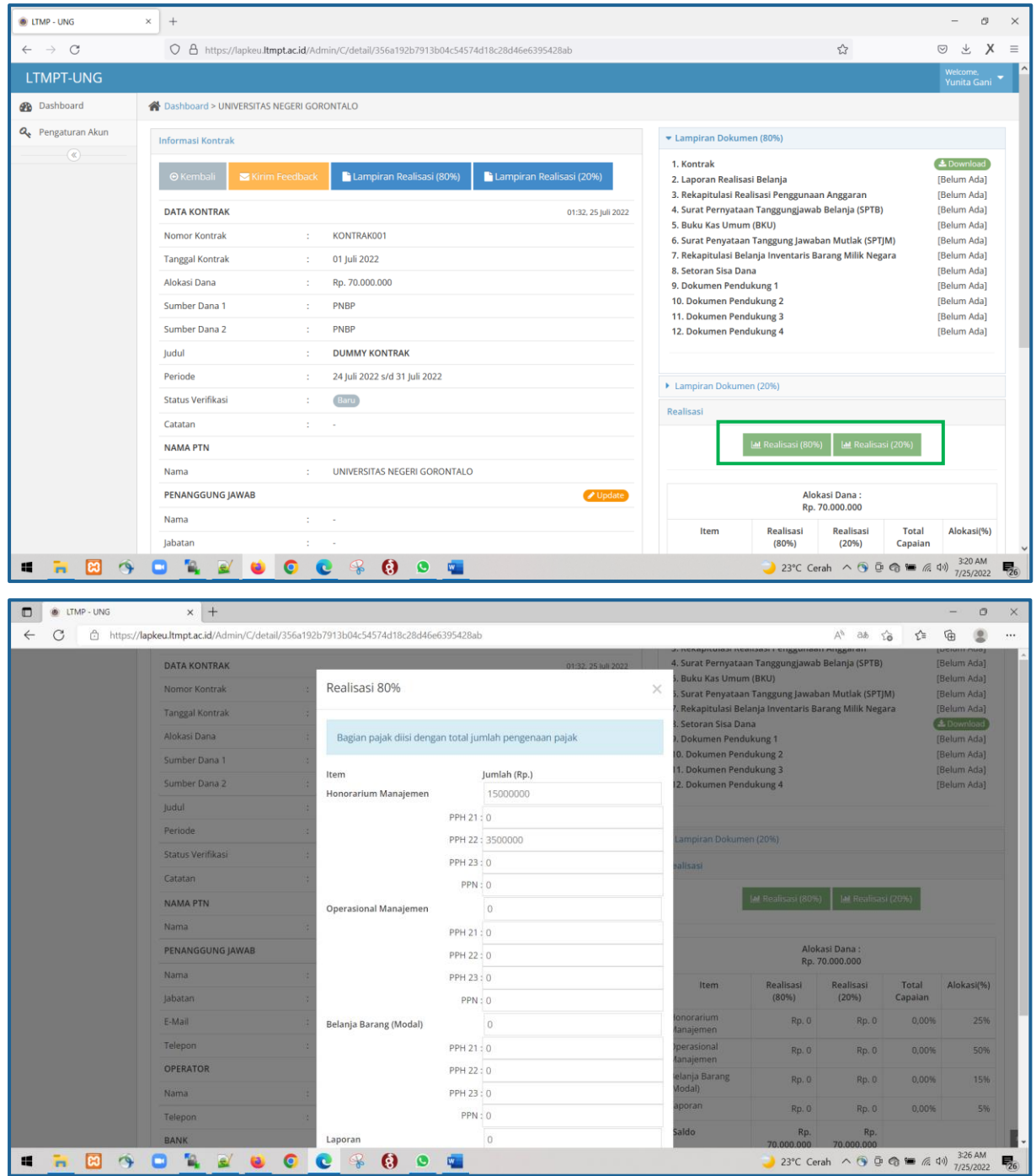

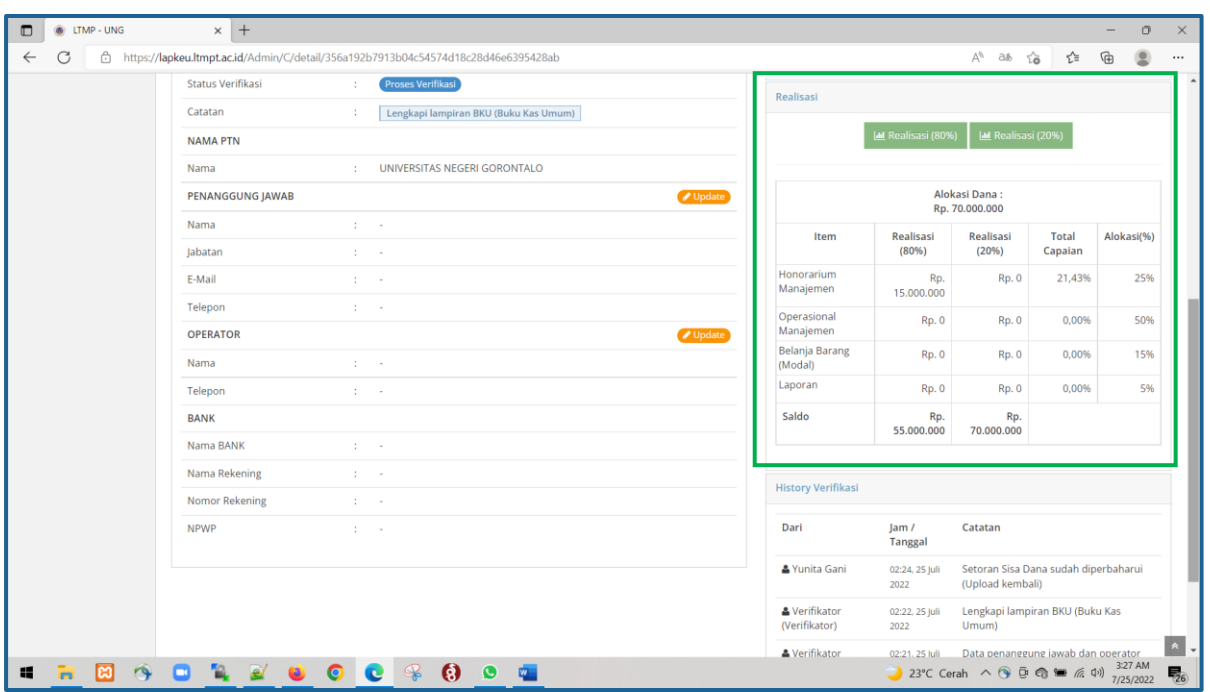

# **F. Mengirim Feedback Ke Tim Verifikator LTMPT-UNG**

**Note :** Anda juga bisa mengirim feedback kepada tim verifikator jika ada hal yang perlu dikonfirmasi

1. Klik tombol "Kirim Feedback"

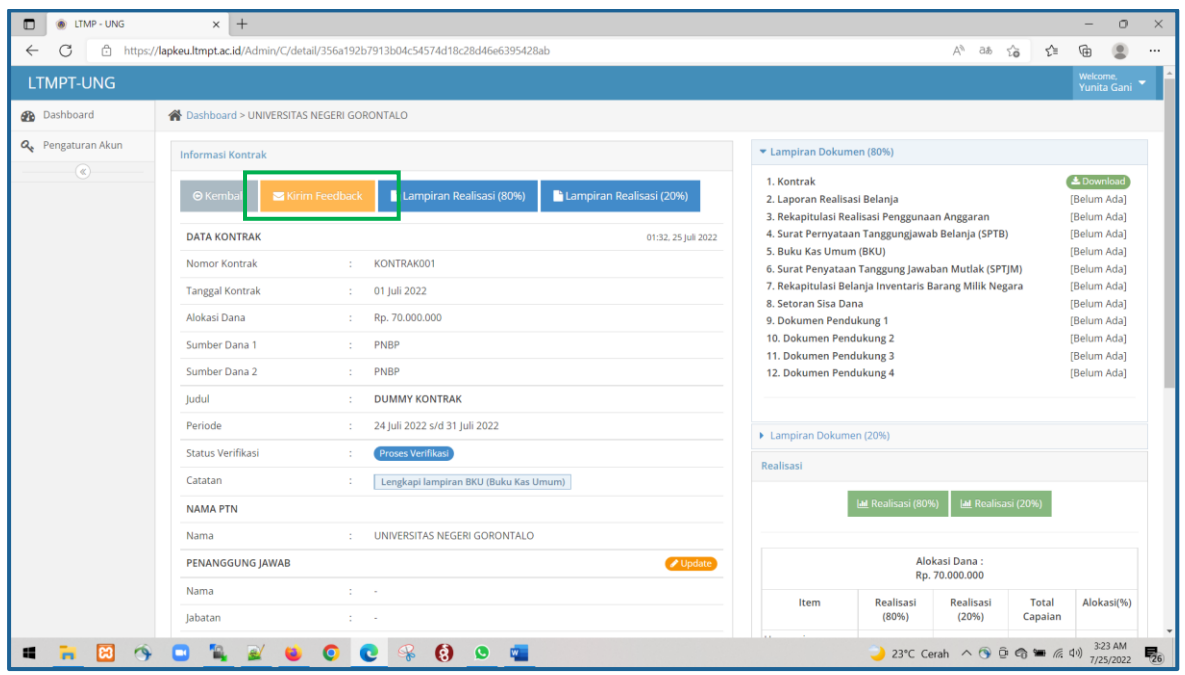

# 2. Isi catatan feedback anda

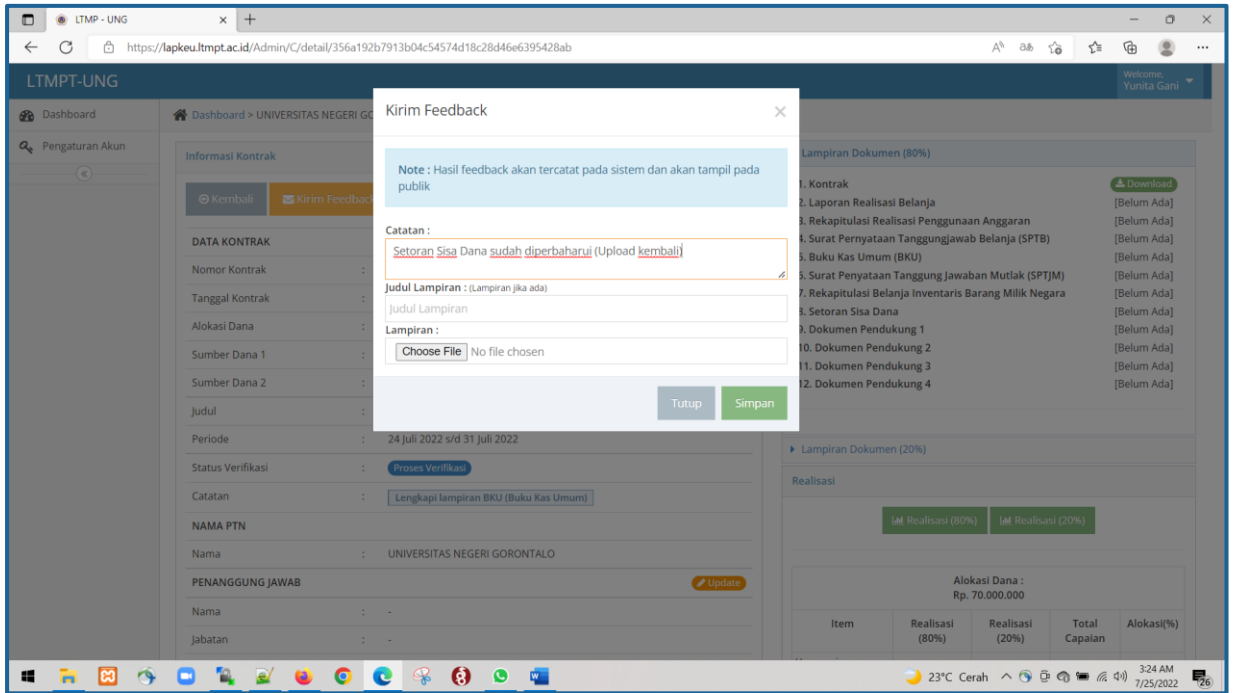

# **G. Melakukan Verifikasi SPI (Untuk SPI-PTN)**

- 1. Login menggunakan akun SPI
- 2. Klik "Detail" diujung tabel sebelah kanan

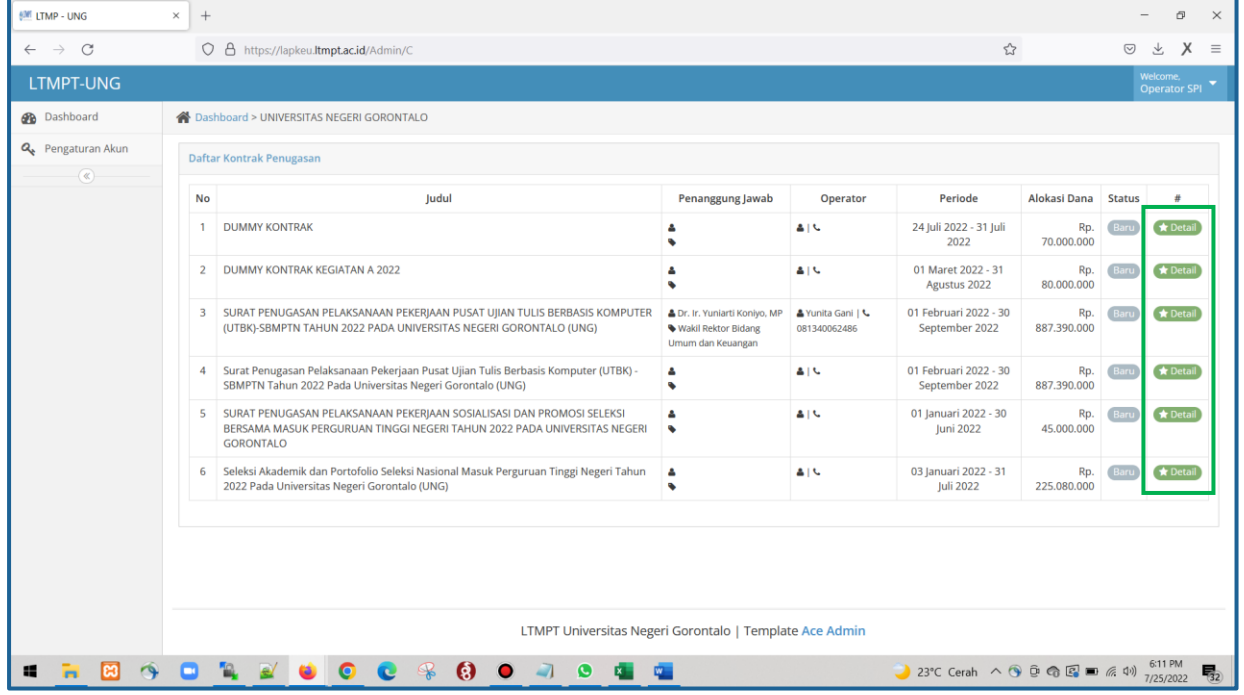

3. Lakukan verifikasi pada item yang ditandai warna hijau, pada tombol ceklis

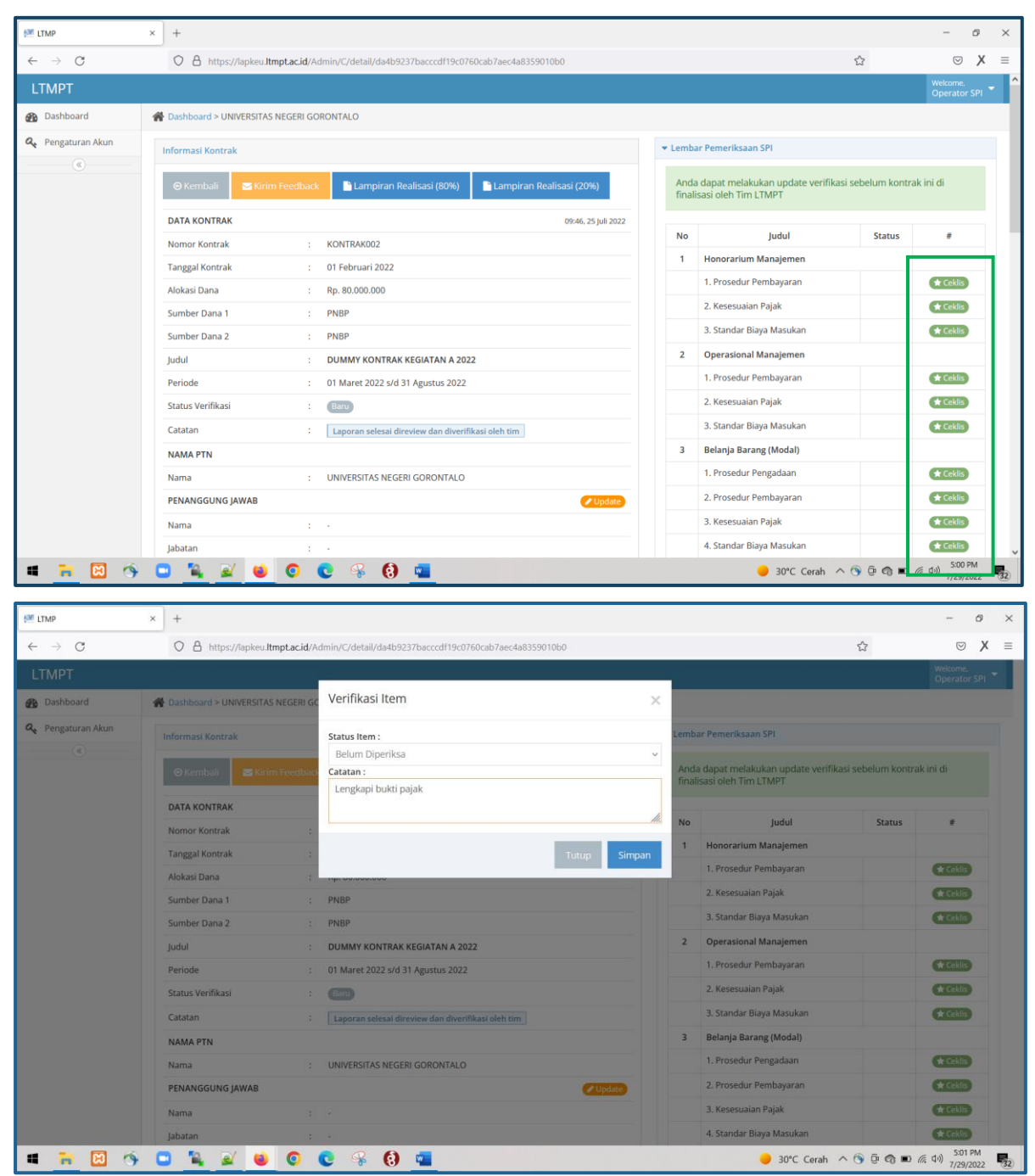

4. Lanjutkan dengan item lainnya

5. Setelah verifikasi item dirasa cukup, dilanjutkan untuk mengupdate status verifikasi secara keseluruhan pada bagian yang ditandai warna hijau

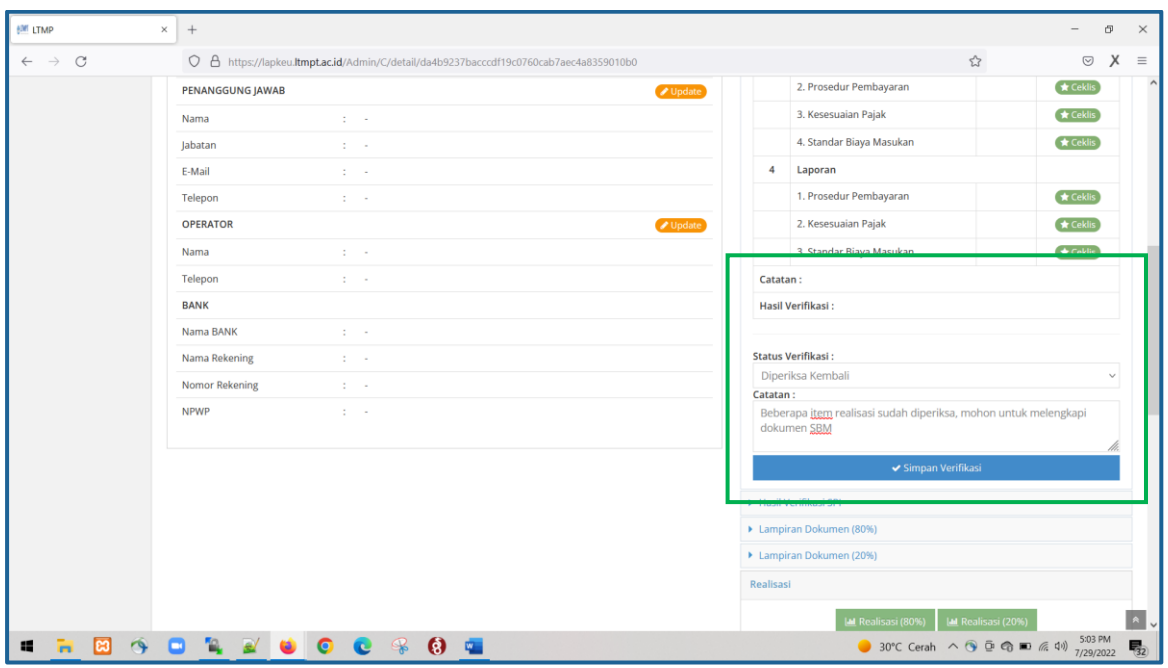

6. Jika sudah menyelesaikan verifikasi dengan status "Sudah Diperiksa", maka hasilnya bisa dicetak dengan menekan tombol Cetak LPS (Lembar Pemeriksaan SPI)

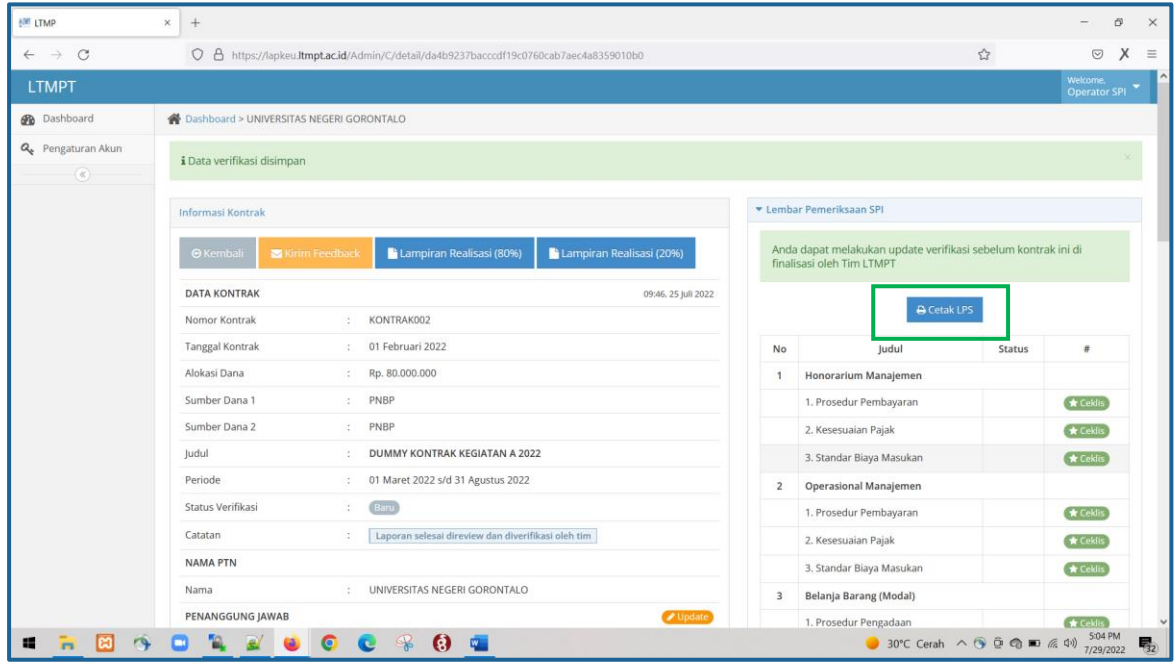

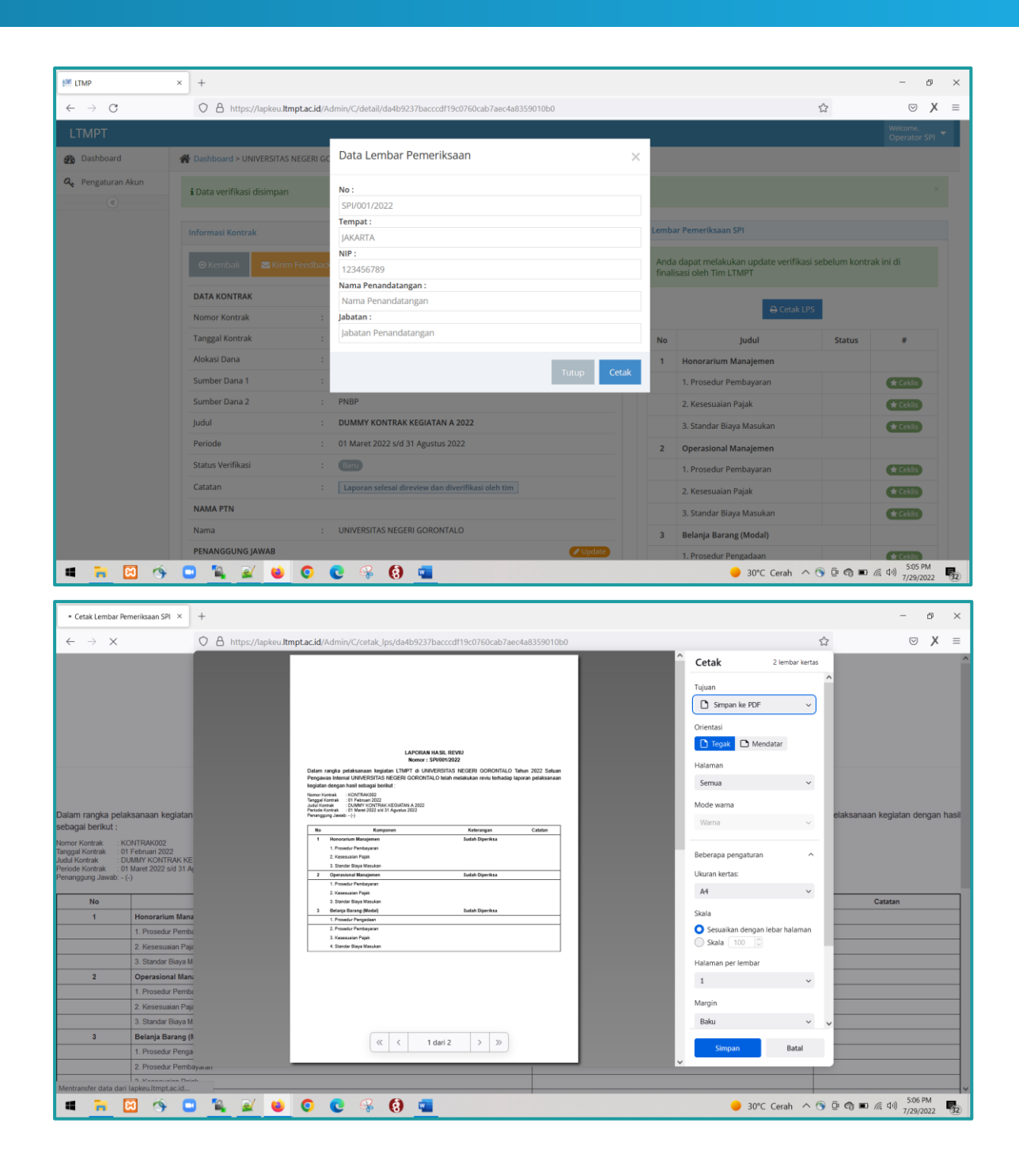

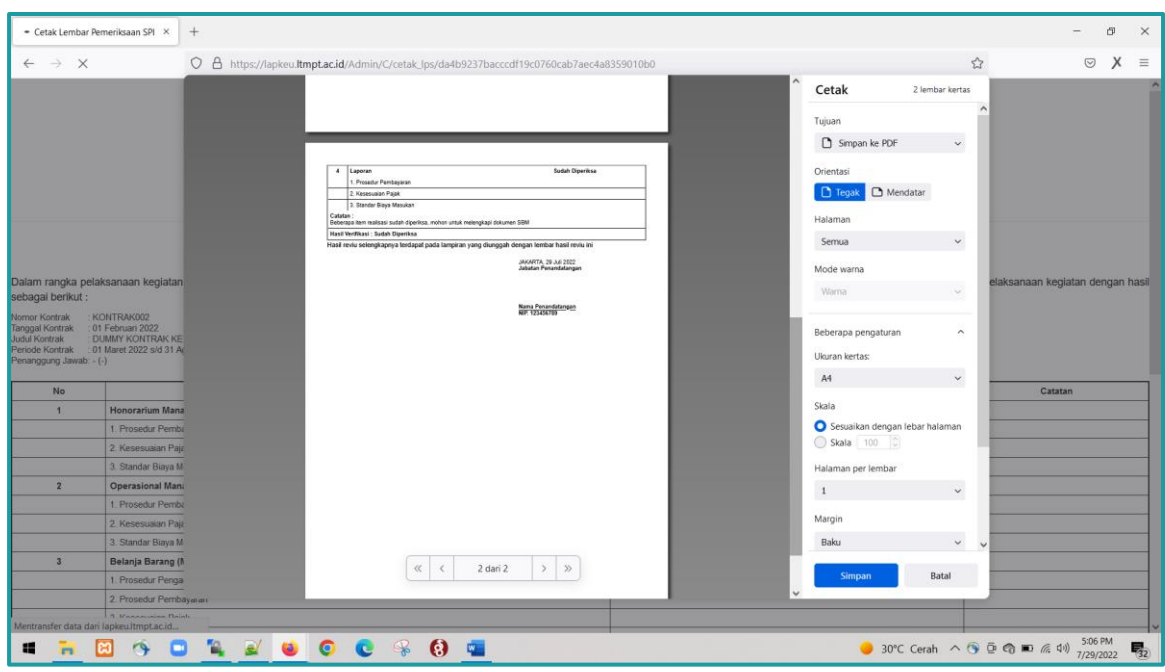

7. Kemudian upload lampiran Hasil Verifikasi SPI, pada tombol yang ditandai

warna hijau

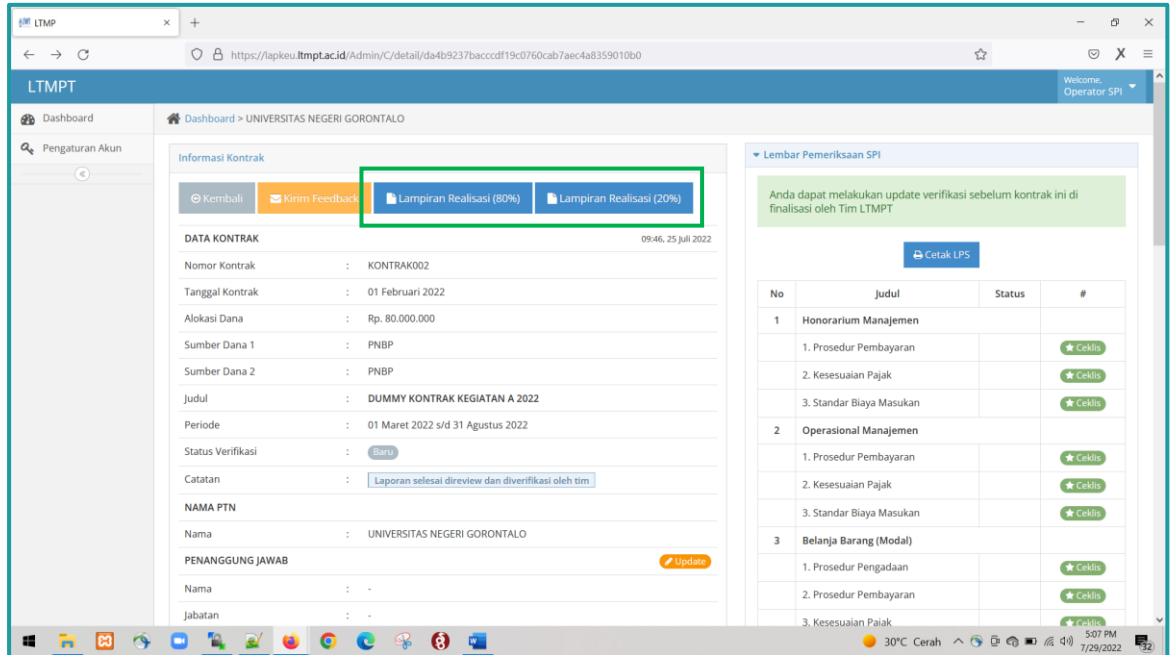

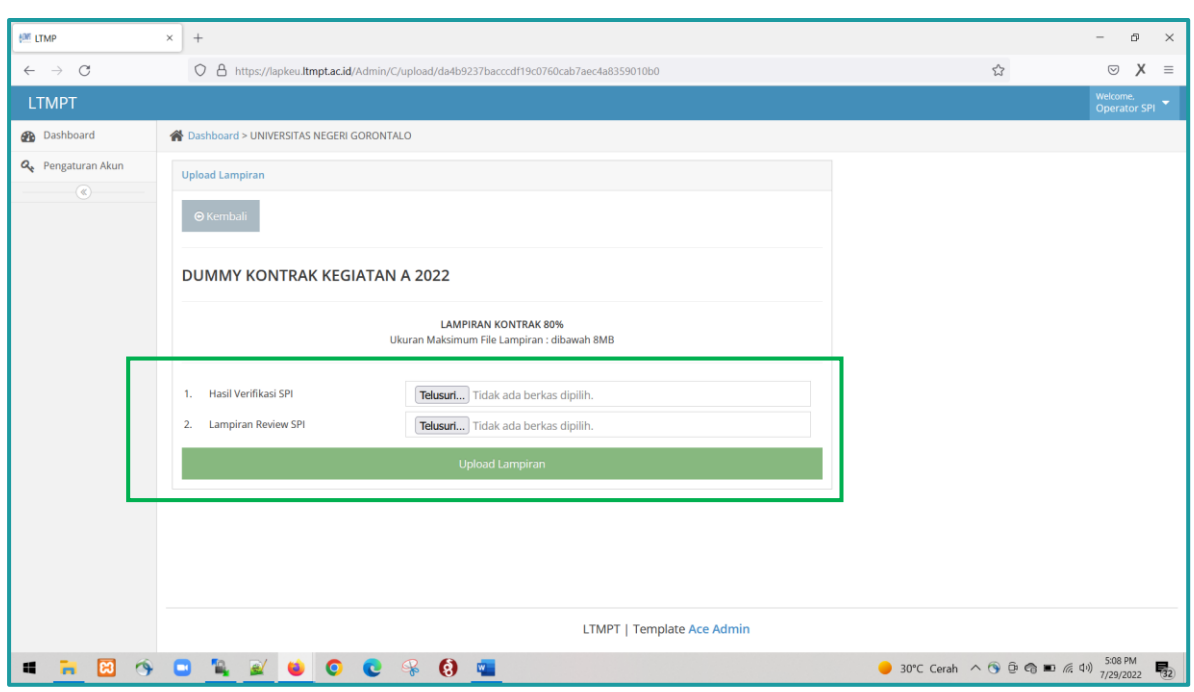

### **H. Fitur Histori Verifikasi**

Pada fitur ini verifikator maupun user PTN akan mendapat informasi log history verifikasi, fitur ini ada pada panel disebelah kanan ditandai dengan warna hijau

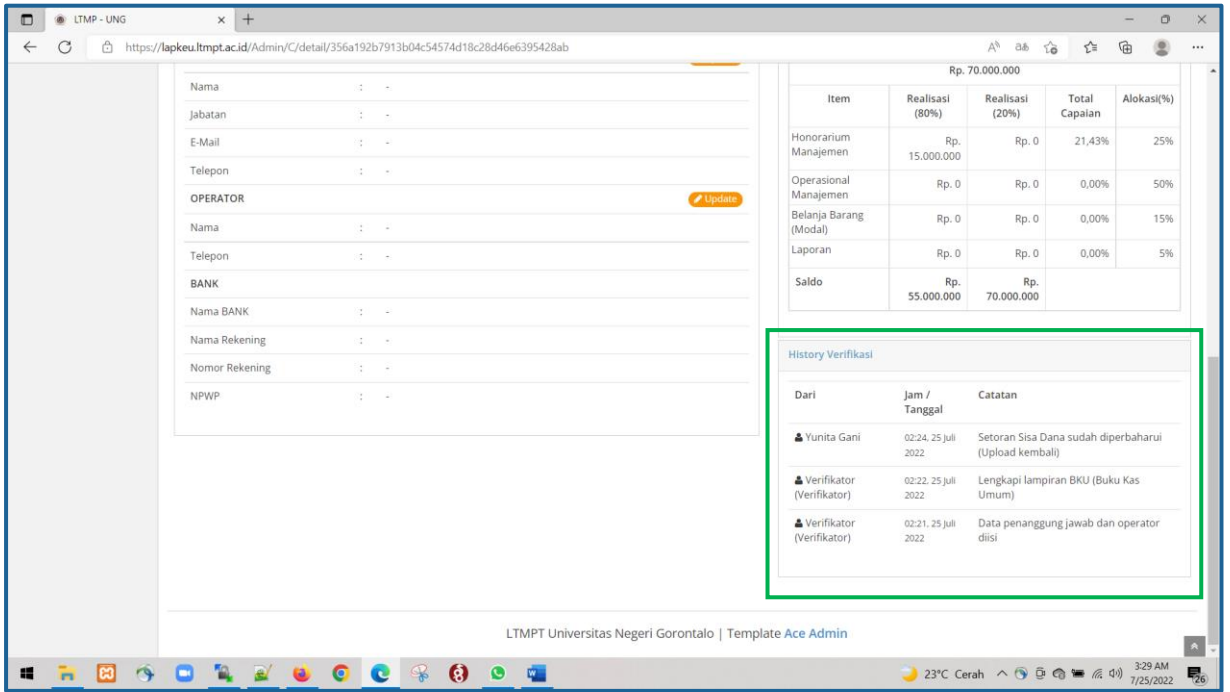